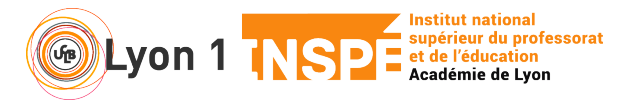

Ce tutoriel vous permet d'utiliser un tableau blanc dans votre session. Cette utilisation peut s'avérer pratique pour créer un peu d'interaction avec les étudiants.

## **1. Activer le tableau blanc**

• En bas de votre fenêtre, cliquez sur **Partager**

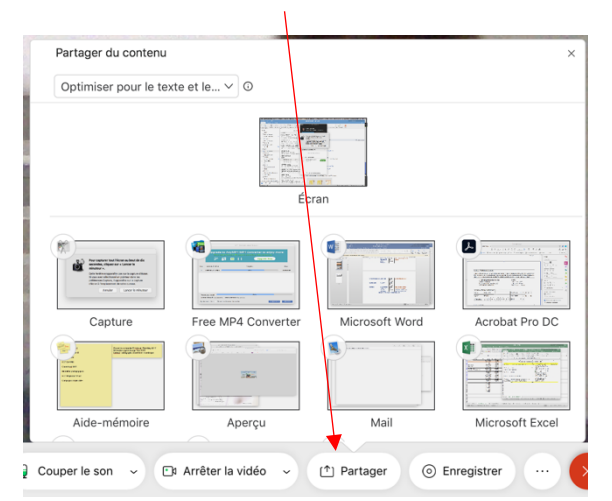

• Puis dans cette petite fenêtre, descendez jusqu'en bas : **Nouveau tableau blanc**

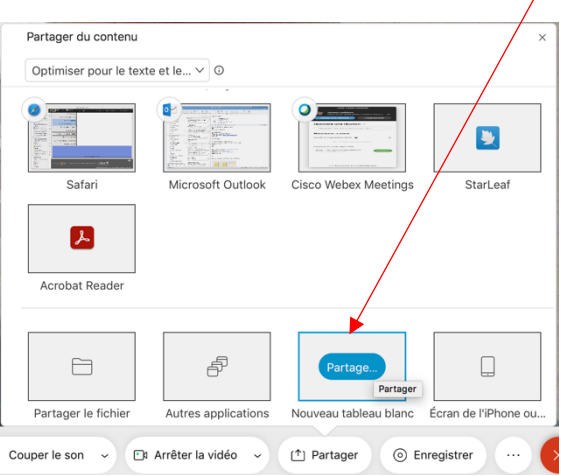

## **2. Utiliser le tableau blanc**

 $\mathbb{Z}$ 

• Une barre d'outils s'affiche sur la gauche de l'écran

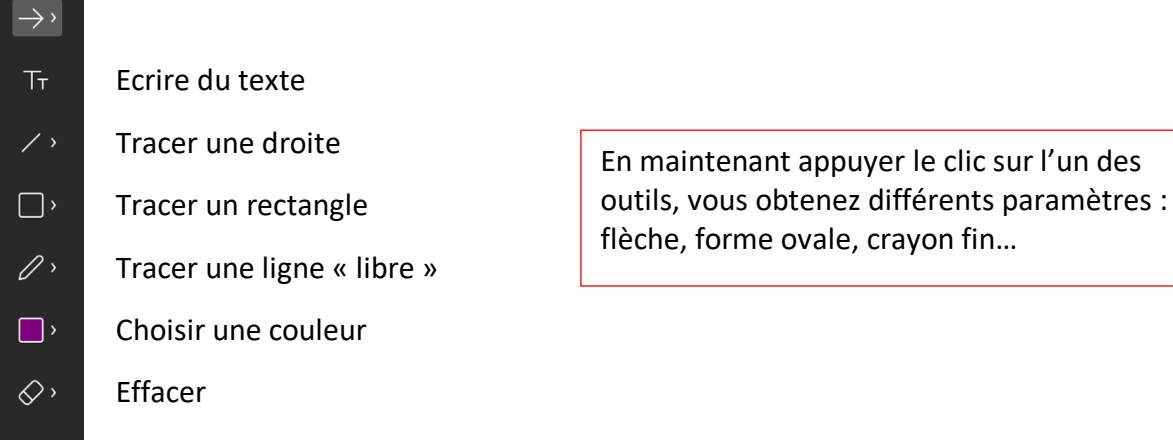

Enregistrer une image du tableau blanc  $\omega$ 

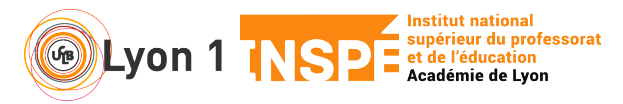

## **Utiliser un tableau blanc – Webex meetings**

## **3. Proposer des interactivités**

- Le tableau permet donc à chacun d'écrire ou d'annoter.
- Afin d'avoir un rendu correct, il est préférable de structurer un peu l'espace.

Exemple : inviter les participants à se positionner – Tracer 2 droites puis écrire 5 textes

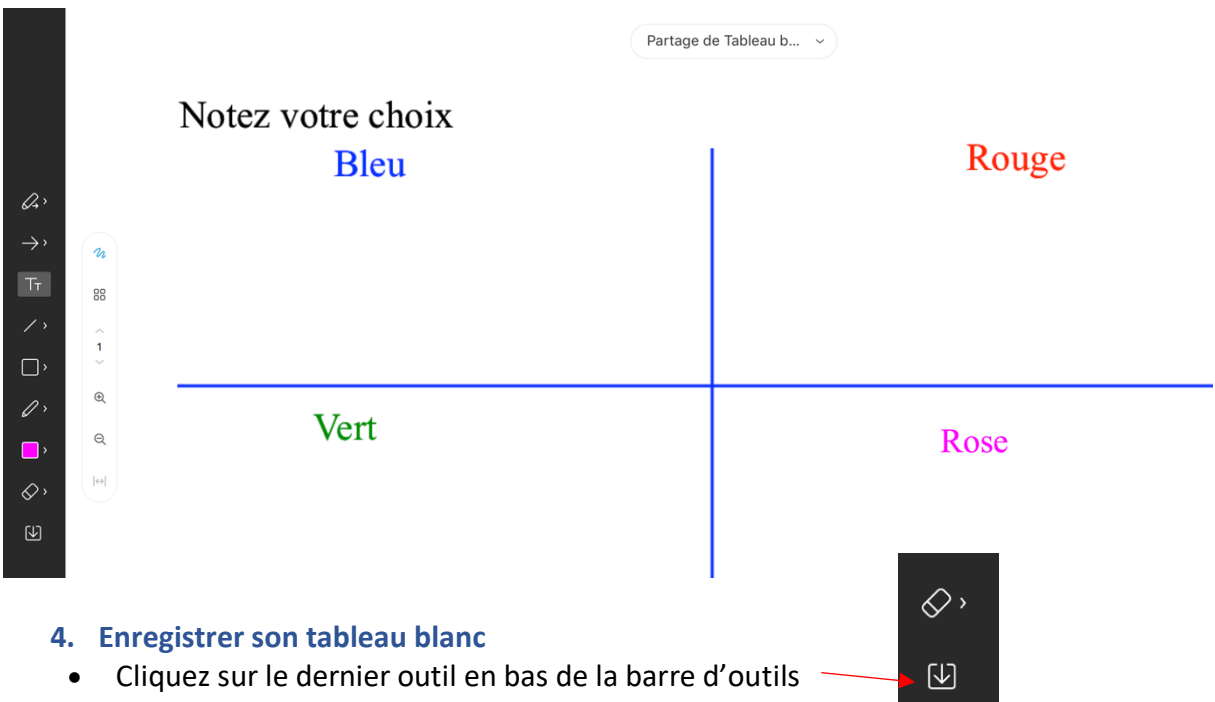

• Choisissez le format PDF, nommez votre fichier et son emplacement sur votre ordinateur

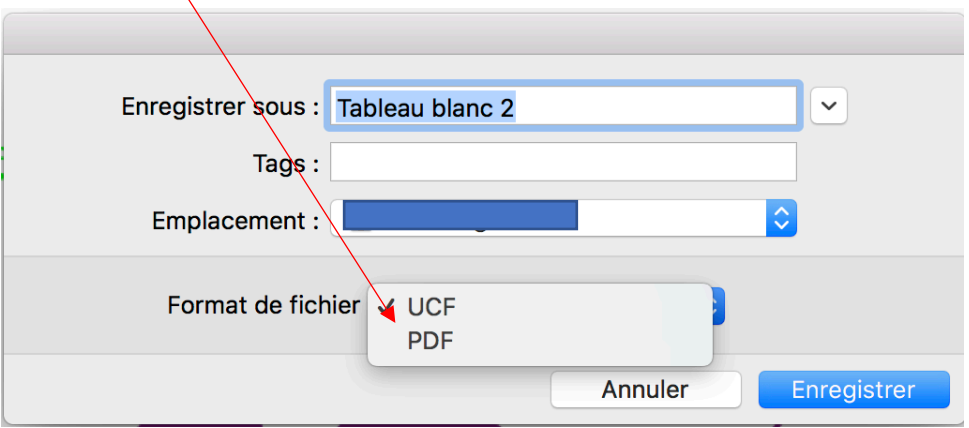